# *SLCCPay+ ONLINE & SCHEDULED PAYMENTS*

- 1. Sign in at: <https://my.slcc.edu/>
- 2. Find the **Payments & Refunds** tile.
	- a. To pin it to your Home screen, select the bookmark in the upper-right.
- 3. Click the **SLCCPay+ Login** button. This will take you to your SLCCPay+ portal.

4. Click the **Make Payment** button located just below your balance.

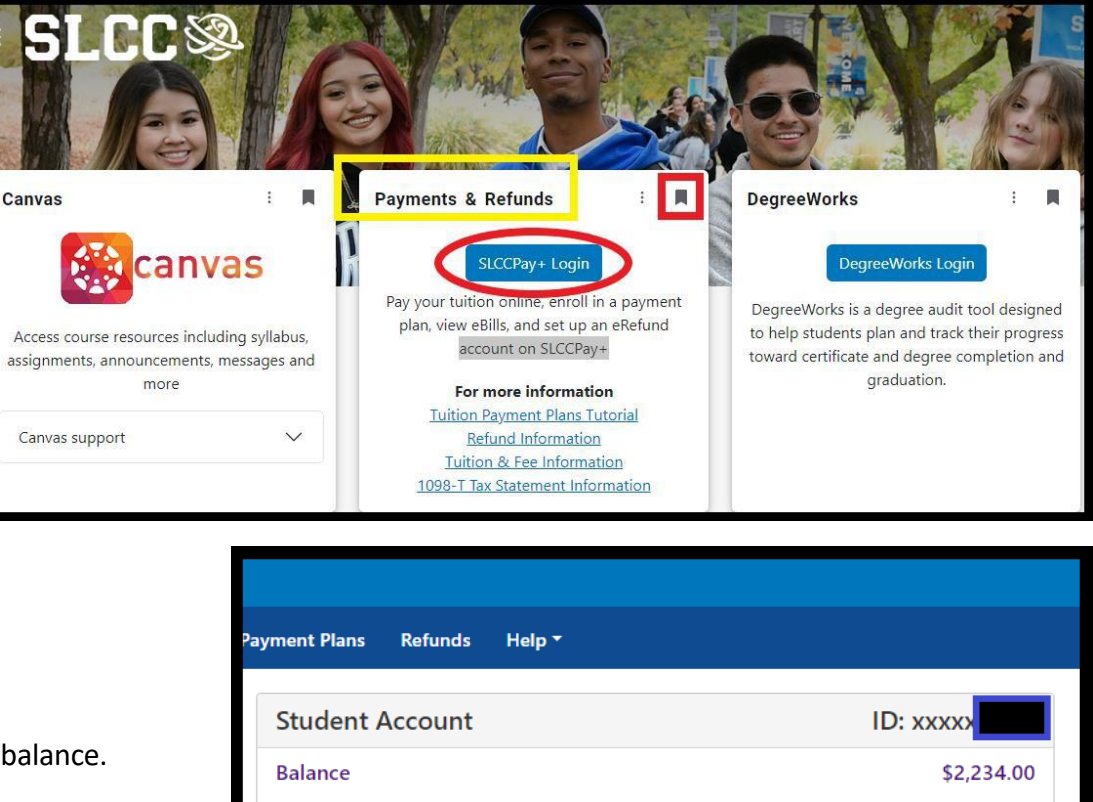

**View Activ** 

Make Paymer

<span id="page-0-0"></span>**E-CHECKS:** Be aware that while card payments can be charged same day, checks and e-checks (any method requiring the bank routing # and account #) can take up to 10 business days from the Payment Date to complete. Do not submit or schedule a check payment for a date earlier than when you are certain that the funds will be available, and ensure those funds remain available in your bank account until they have been successfully withdrawn by SLCC. **Only your bank can stop a check payment once it has been submitted, and they will usually charge a fee to do so. SLCC cannot stop a check payment that you have already submitted, and a check stopped by your bank is considered a failed check payment.**

SLCC charges at least one \$20 Returned Check Fee for each failed check payment. A hold on transcripts and registration is applied until both the amount of the failed check and its fees are paid in full using a "cleared funds" method: credit, debit, cashier's check, or cash. A **Permanent Hold** preventing further check payments is placed after the 2<sup>nd</sup> failed check payment.

5. Set **Payment Date** to the date you want the payment to process. The default is set to process same day.

> If you future-date a payment, it will process automatically on that date. Please be aware that no additional/early payment will cancel this payment. **You are responsible to cancel a personally scheduled payment if you do not want it to process. It should be cancelled no later than the day before it processes.**

- 6. Select the **Pay By Term** radio button under "Select Payment Option".
- 7. Under the "Pay By Term" section, go to the semester you would like to apply your payment towards, and if needed, change the balance to the amount you would like to pay.
	- a. If you have multiple semester balances, you may pay towards more than one at the same time.
- 8. Click the **Add** button next to each semester that you are paying towards.
	- a. You may select the **Remove** button to remove an amount from the payment before continuing.
	- b. You also have the option to write a **Personal Note** to remind yourself what the payment is for.
- 9. Click the **Continue** button at the bottom of the page.

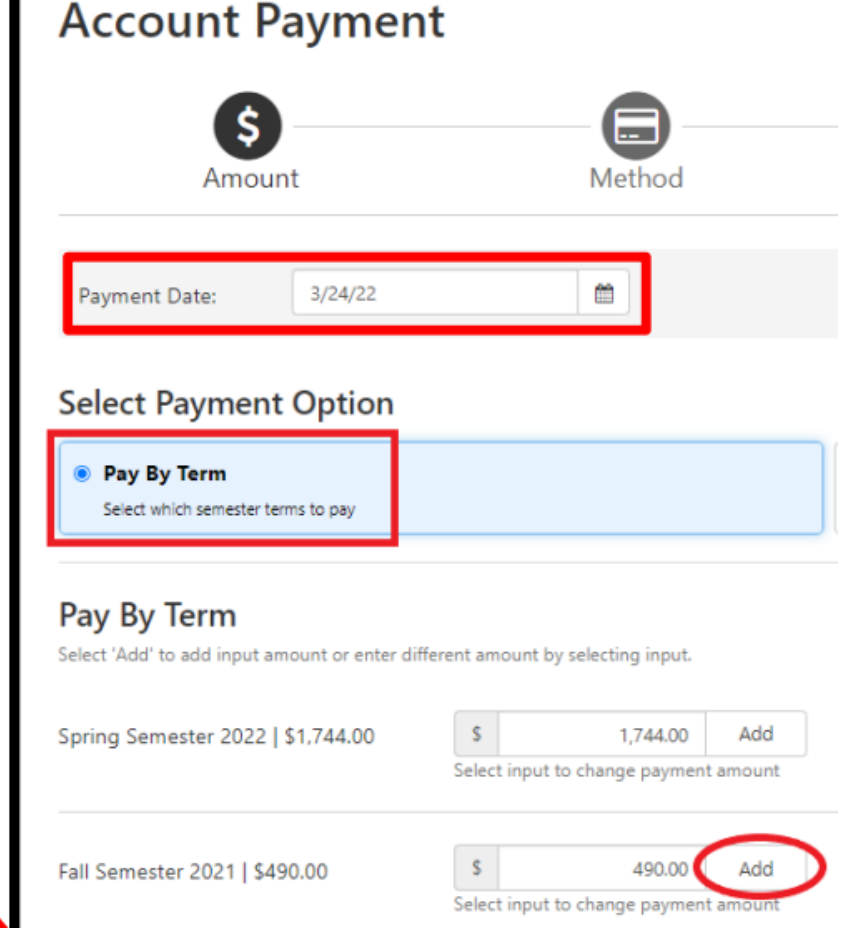

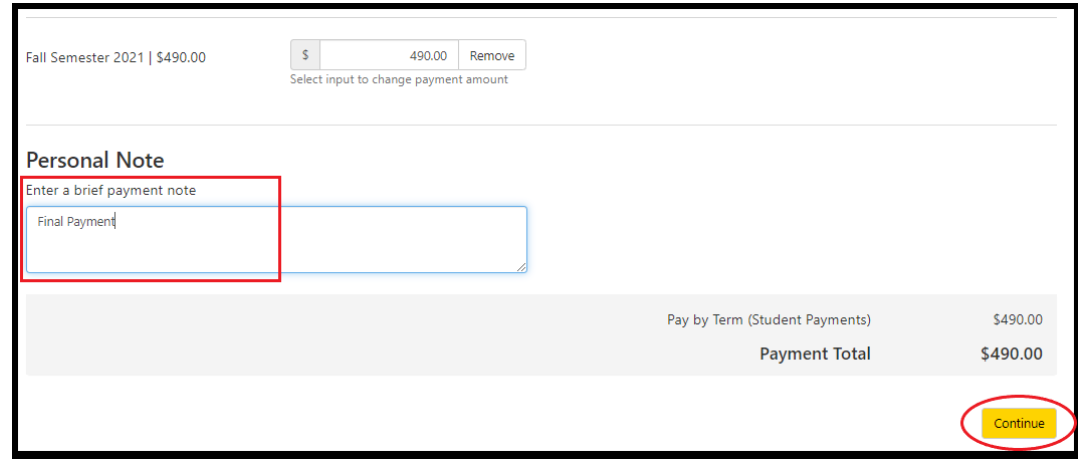

If you already have a Preferred Payment Method saved, you may be skipped ahead to the "Confirmation" page in [Step 12.](#page-3-0) If so, and you would like to make the payment with a different payment method, select the **Back** button to follow Steps 10-11.

10. Next to Method select your method of payment in the drop-down menu. You may choose from one of your **Saved Payment Methods** or a new method by selecting **Credit or Debit Card**, or **Electronic Check (checking/savings)**.

#### **Account Payment** (a  $\qquad \qquad \blacksquare$  $\left(5\right)$  $\mathbf{A}$ Amount Method Confirmation Receipt \$490.00 Amount Method Test 1 Electronic Check - Payments can be made from a personal checking or savings account

### 11. Click **Continue**.

- a. If you selected a saved method, it will take you to **[Step](#page-3-0) 12.**
- b. For a new method, fill out all of the requested information as prompted. Click **Continue** when you are done.

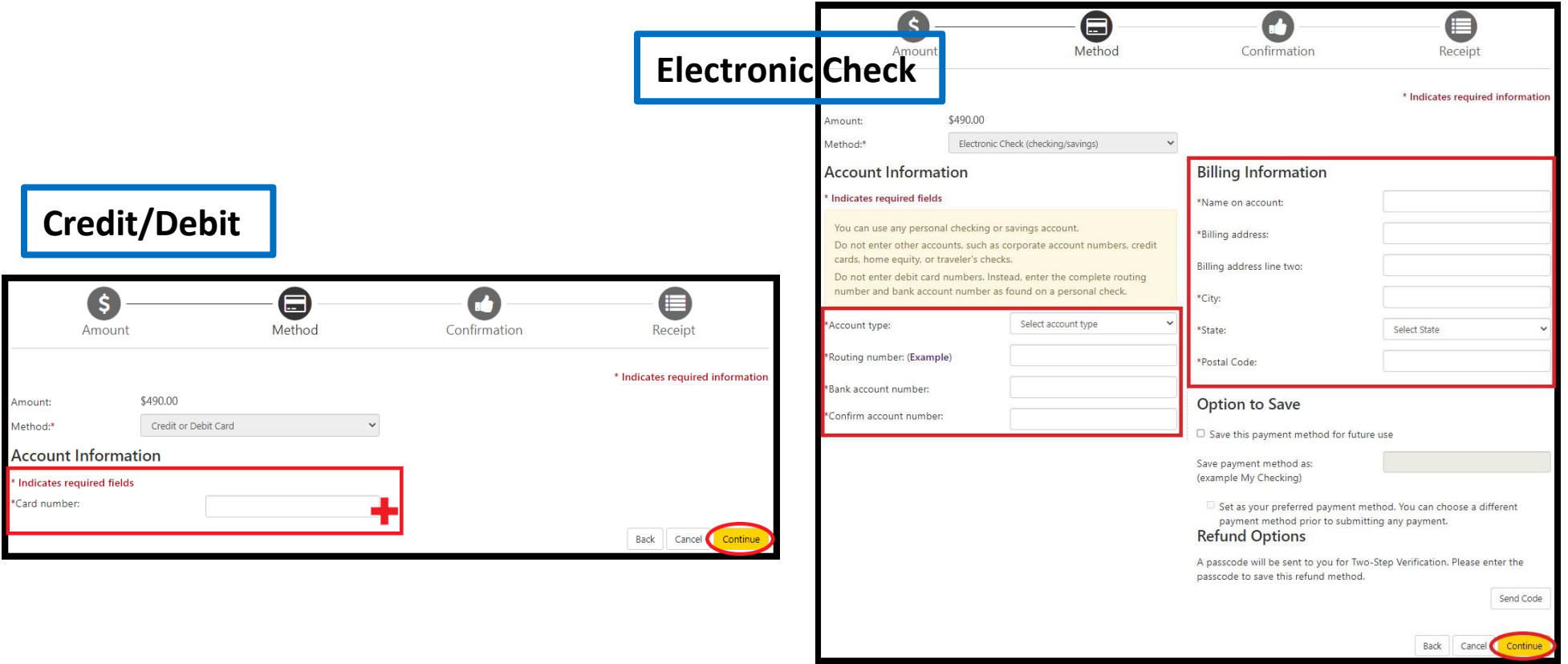

<span id="page-3-0"></span>12. On the Confirmation page, verify that the **Payment Information** and **Selected Payment Method** fields hold the correct information. Be sure to correct them if they don't.

**For a same-day payment, continue to the next step below. For a scheduled/future-dated payment, skip to [Scheduled Payments.](#page-4-0)**

- 13. Click the **Submit Payment** button at the bottom-right corner of the page.
- 14. Once your payment is submitted, the final screen will provide your receipt as proof of payment. You may save for your records.
	- a. Here you have the option to print your receipt if you would like a copy.
- 15. You will receive the below message in your Bruinmail from [AccountsReceivable@slcc.edu](mailto:AccountsReceivable@slcc.edu) with the subject: "Thank you for your payment".

Dear Student. Thank you for submitting the payment shown below.

Please Note: This payment is subject to approval and final verification.

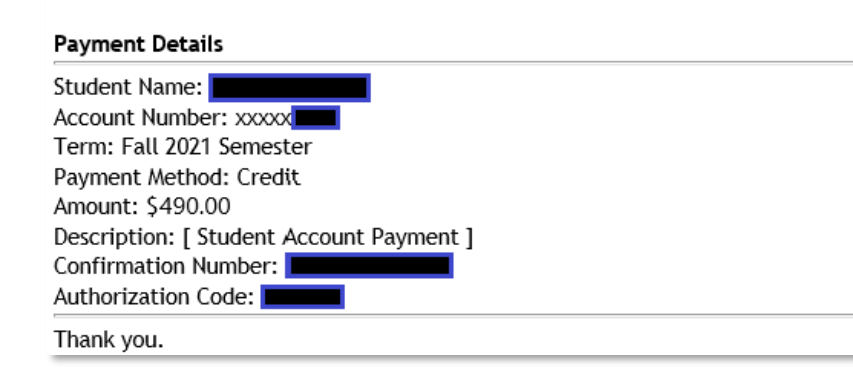

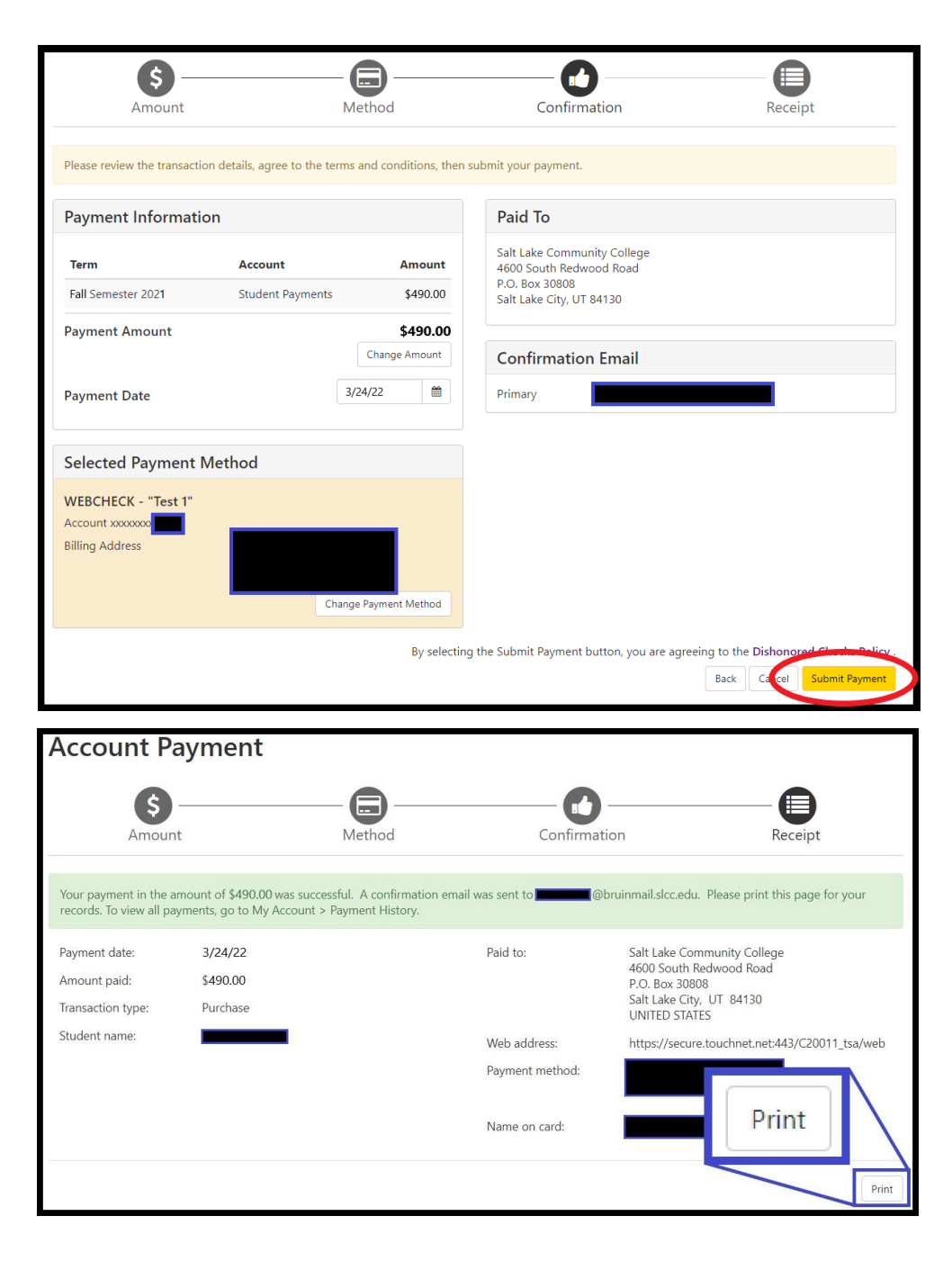

Submitted payments show in your Account Activity right away and subtract from your balance. Be aware that a successfully submitted **payment to your SLCC account is not equal to a successfully processed payment. Refer to the note on [E-CHECKS](#page-0-0) on the first page of this guide. Be sure to monitor your account balance with your bank to confirm when the funds are successfully withdrawn.**

## <span id="page-4-0"></span>**SCHEDULED PAYMENTS**

- 13. Click the **Schedule Payment** button at the bottom right corner of the page.
- 14. You'll be taken to the home page, where you will see a banner at the top confirming the scheduled payment.
- 15. There will also be a new section to the home page labeled "Scheduled Payments" where you can see the upcoming payment(s) and the date the payment will process.

The **Action** button will allow you to make changes to a payment.

- a. **Edit:** Change the scheduled date, payment method, amount, and/or personal note for a payment. Click **Save**  to keep the change(s) or click **Cancel** to keep it as is.
- b. **Delete:** Cancel the payment. A message will appear to confirm if you're sure. Click **OK** to delete the payment or **Cancel** to leave the scheduled payment active.

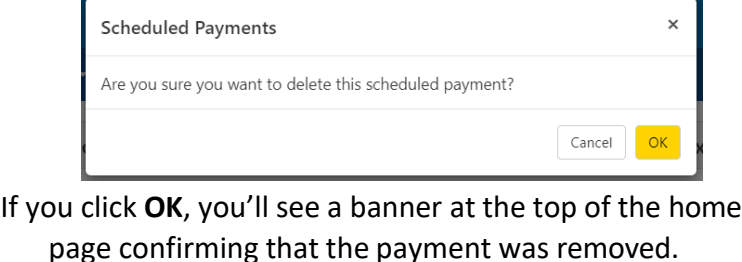

Scheduled payment has been successfully removed.

Thank you, you have successfully scheduled your payment(s) for 6/20/22.

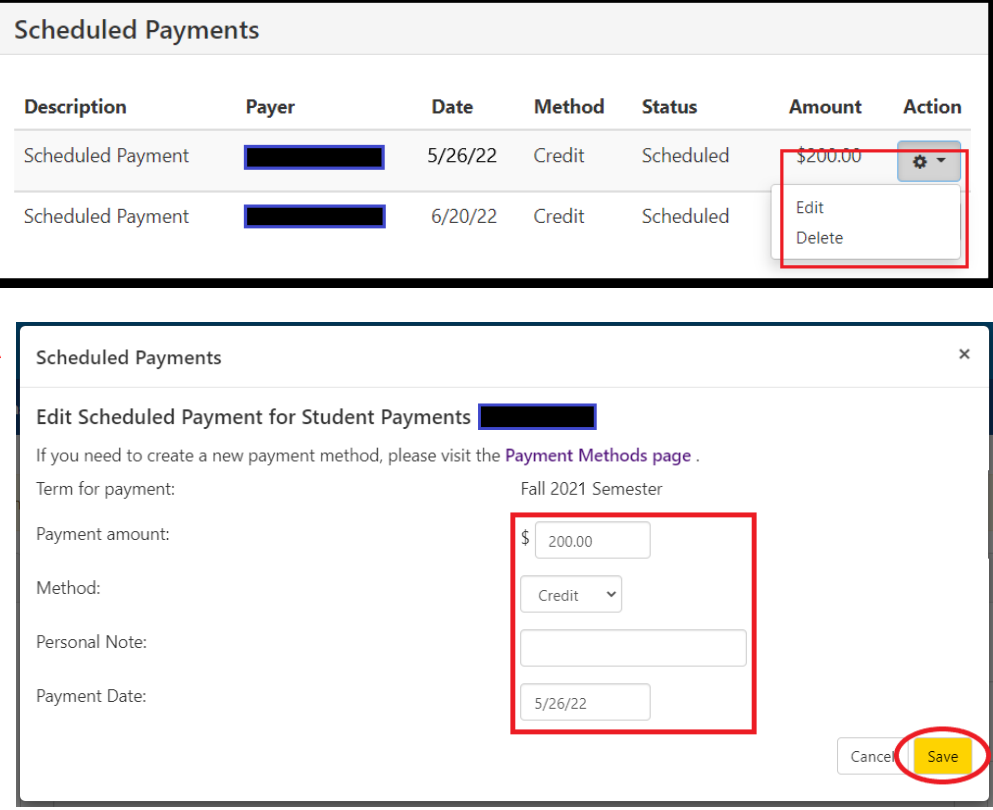

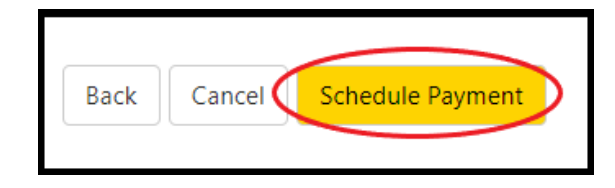

If you attempt to make an online payment before a scheduled payment has completed, you will get the following message.

16. You will receive at least 2 emails to your Bruinmail later on with the subject lines:

## 1) Scheduled Payment Reminder: email about 3 days before the payment will be submitted.

#### Dear Student,

This is an automated message to inform you of an upcoming payment.

Students who have scheduled their payment for automatic processing, please review your payment details below.

The payment will be processed automatically on the scheduled date, and no further action is required.

Students who have set up their payment plans in-person with Accounts Receivable and will make their payments manually, please use this notification as a reminder to avoid the Tuition Payment Plan late fee.

If you have questions about how to cancel or modify this payment, please contact the Office of Accounts Receivable by email at AccountsReceivable@slcc.edu or by calling (801) 957-4480 no later than 1 full business day prior to the scheduled payment date, so we can assist you with your requested adjustments.

Please Note: All payments are subject to approval and final verification.

#### **Scheduled Payment Details:**

Student Name: Account Number: xxxxx Payment Date: 5/26/22 Payment Method: Credit Amount: \$200.00

Thank you.

#### Please note...

You have scheduled payments. To view scheduled payments, select the "View Details" button. To continue making an additional payment, select OK.

View Details

OK

# Dear Student.

been submitted.

This is an automated message to inform you that your scheduled payment has been submitted successfully. If there are any issues with the payment, we'll let you know. vour payment details are listed below.

2) Scheduled Payment Completed: email after the payment has

Please Note: All payments are subject to approval and final verification.

#### **Payment Details**

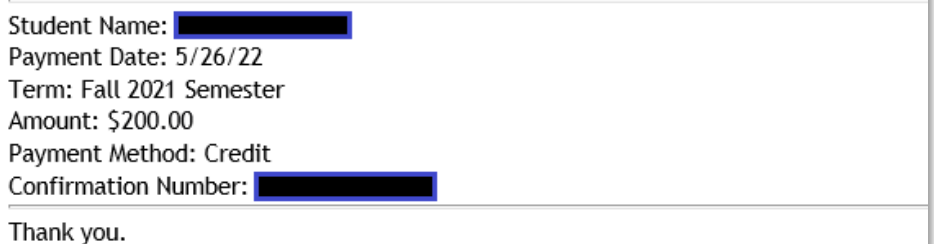